## **着信拒否する 電話番号の**

**4ページへ**

### 指定登録 **着信拒否する電話番号を指定して登録します。**

#### ●登録の最大件数は30件です。30件を超えた場合は、一番古い登録が削除されます。 ●1回の操作で着信拒否登録できる番号は、1件です。

●着信拒否する電話番号を入力する際は、お間違えのないようにご注意ください。

●登録した電話番号から非通知でかかってきた場合も、着信は拒否されます。

**※902iシリーズ以降の機種では、電話帳・発信履歴・着信履歴を利用して指定拒否登録することができます。詳しくは、取扱説明書をご覧ください。**

#### 端末画面からの操作 i Menu・dメニュー画面からの操作**※ご利用にはiモード契約またはspモード契約が必要です。●902iシリーズより前に発売された機種では画面からの操作はできません。 「i Menu画面からの操作」または「ダイヤルボタン操作」をご覧ください。[ 迷惑電話ストップサービス設定サイトまでの操作] 1 ●i Menuから1「お客様サポート」を選択 ━┣ 「各種設定(確認・変更・利用)」 を選択 「その他サービス設定・確認」を選択 「迷惑電 話ストップサービス」を選択 ネットワーク暗証番号を入力F**  $T_{\text{H}}$ **「迷惑電話ストップ」**迷惑電話ストップ**メニューを表示させ、** 迷惑電話着信拒否登録**●dメニューから** 電話番号指定拒否登録**「お客様サポート」を選択 「各種設定の一覧を見る」を選択「電話番号指定拒否登録」**迷惑電話1登録削除 **「あんしん・安全」の「迷惑電話ストップサービス」を選択**  迷惑電話全登録削除**を選択します。**→ ネットワーク暗証番号を入力 拒否登録件数確認**※画面はi Menuからのイメージです。 着信拒否する電話番号を 12入力し、「確定」をCompany**  $T_{\text{eff}}$ **迷惑電話ストップサービス** $\sqrt{a}$  $T_{\text{eff}}$ **選択します。\*** 迷惑電話ストップサービス**設定サイトの**確認**\*電話番号指定登録の際、番号を入力する途中で を**着信拒否電話番号は? 登録**「番号を指定して登録」を入力するとエラーメッセージが表示されず、 <mark>・ の</mark>前に** ■最後に着信して通話 ××××××××××× **入力した数字だけが登録されますのでご注意ください。**した番号の登録 **選択します。**■番号を指定して登録 (例)0x0-xxxx-△△△△を登録する際に、 0 × 图削除 確定■リストから選択して削除 **■の前に入力した「0×0×××× |が登録されます。** ■番号を指定して削除 ■全件削除....... W **3 2 「YES」を選択するとGm**  $\Psi_{\rm H}$  $\sqrt{m}$  $\overline{Y}$ **着信拒否する電話番号を 登録が完了します。** 登録 $\vee\vee\vee\vee\vee\vee\vee\vee\vee\vee$ **入力し、「登録」を選択**を拒否登録しますが**※登録が30件を超えている場合は、**登録したい番号を入よろしいですか? **します。** 力してください。 ※番号はハイフンなしで  **4ページをご覧ください。YES**  $N$ 入力してください。 **正常に着信拒否登録されると、4ページへ**××××××××××× $^{\boxtimes}$  | 登録が完了した旨が表示されます。 登録 **※登録が30件を超えている場合は、** キャンセル  **4ページをご覧ください。**

# $\begin{array}{@{}lllllll@{}} 0 & 0 & 0 & 0 & 0 \\ 0 & 0 & 0 & 0 & 0 & 0 \\ 0 & 0 & 0 & 0 & 0 & 0 \\ 0 & 0 & 0 & 0 & 0 & 0 \\ 0 & 0 & 0 & 0 & 0 & 0 \\ 0 & 0 & 0 & 0 & 0 & 0 \\ 0 & 0 & 0 & 0 & 0 & 0 \\ \end{array}$ **231**ーに戻るときは、各押してください。 **と入力すると、**

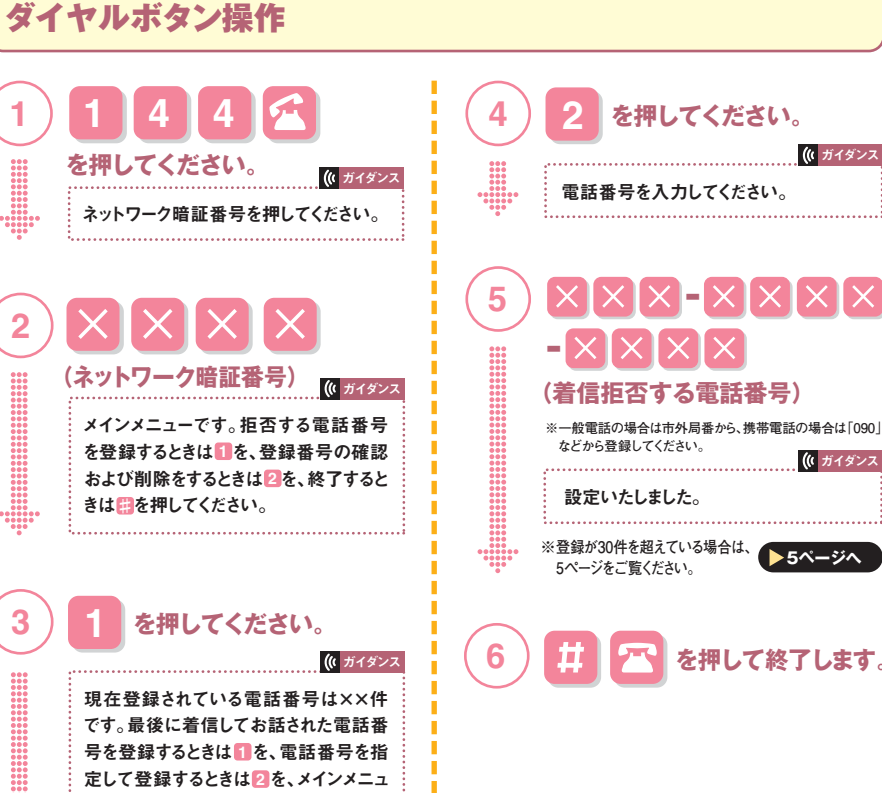

**※ダイヤルボタン操作の場合、次に行う手順がわかれば音声ガイダンスの途中でも操作が可能です。**

ストップサービス 迷惑電話